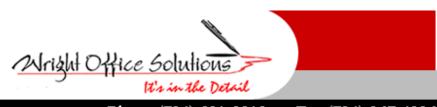

Newsletter August 2009

Phone (734) 591-9313 • Fax (734) 367-4896

www.wrightoffice.com

## MI Employers Will Lose Full FUTA Credit

The crisis in the automobile industry has left Michigan with the highest unemployment rate in the U.S. (15.2% is the latest figure from June). The Unemployment Insurance Agency (UIA) of the Michigan Department of Energy, Labor, and Economic Growth has announced that Michigan will not be able to repay outstanding loans for its unemployment insurance (UI) program by the November 10, 2009 deadline. This means that the Federal Unemployment Tax Act (FUTA) rate for Michigan employers will increase to 1.1% from 0.8%. The additional FUTA taxes are due by the due date of federal Form 940, Employer's Annual Federal Unemployment (FUTA) Tax Return, which must be filed by February 1, 2010 [UIA, Fact Sheet No. 126, June 2009].

#### Federal Form 940 To Be Revised

Sometime after November 10 of each year, the credit reductions for that year are announced by the IRS and are included on Form 940 (Part 1, Line 6) so employers in the affected states can figure the amount of their credit reduction. Thus, the IRS will make the official determination of the credit reduction states for 2009 sometime after November 10, 2009.

Michigan SMB users need to modify their FUTA calculation and may need to enter hand computed payroll records to adjust for employees no longer employed with earnings in 2009. Contact our office should you need assistance.

## Sage Master Builder V 14 & OS Changes

Version 14 will be here before you know it. We want to be sure that users are informed early of the changes in the operating system requirements. SMB Version 14 will not operate on the following operating systems:

#### WORKSTATION

Microsoft Windows 98
Windows NT Workstation
Microsoft Windows 2000
Windows XP Home
Windows Vista Home Basic
Vista Home Premium
Windows 95

### SERVER

Windows 2000 Server Windows NT Server

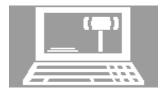

We will be going into further details of the installation and software changes during our seminar. If you are unable to attend or if you have any questions on your operating system please contact our office and we will happy to assist you.

## **WOS Customer Appreciation Seminar Schedule**

After getting numerous e-mails and phone calls from our customers, the 2009 Customer Appreciation Seminar has been confirmed for two locations, Livonia and Lansing, Michigan.

The Livonia Seminar will be held at the Residence Inn Livonia on Wednesday September 9th and the Lansing seminar will be held at The Summit at the Capital Centre on Thursday, September 10th. Seating is limited at both locations. You may now register at our website at www.wrightoffice.com and click on the "2009 Seminar" button. We will have two sessions a morning and an afternoon at each location. Paid reservations received by 08/15/2009 will receive a discount! A third location may be added to accommodate our recently acquired Ohio customers.

The main topic of discussion will be Sage Master Builder Version 14. There will be a demonstration on the many changes and new features available. We will also cover a few topics of what we consider to be the frequently asked "How Do I…?" There will also be a time reserved for company specific questions. This is a great opportunity for users to learn from each other and network.

To register visit our website at www.wrightoffice.com Click on the "2009 Seminar" button

# **Tech Support**

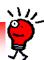

#### **Calls From Our Customers**

One of the employees does not want any federal income taxes withheld from his check. How do I do this in Sage Master Builder payroll module?

After you trial compute, locate the payroll record at menu 5-2-2. Click on the calculation tab. Look for the calc "Federal Income Tax" with the Calc Type "1-Deduct from Employee" Delete the amount and enter a Y in the Override column and save. Trial compute again to be sure you have the desired results.

When I try to print every time I get a message that states, "The default drive is not available. Setting to application drive." How can I fix this?

This is just a simple issue of a default setting. Perform the following:

- 1. Open the Report Printing screen.
- 2. From the Drive menu, select the desired drive.
- 3. From the Defaults menu, select Save Default Drive.